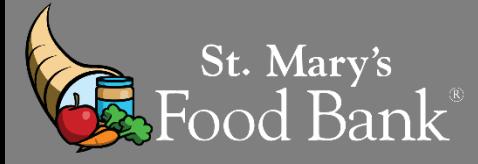

# **HOW TO: Use a "Kit Issuance" report to Identify CSFP Clients in need of a "Notice of Action"**

**CSFP clients must be notified when they are Suspended (after not visiting for 2 months in a row) or added to the Waiting List (by request). This guide demonstrates how to use a "Kit Issuance" report from Link2Feed to identify clients that have become Suspended and require a Notice of Action, as well as how many clients you may enroll from your Waiting List each month.**

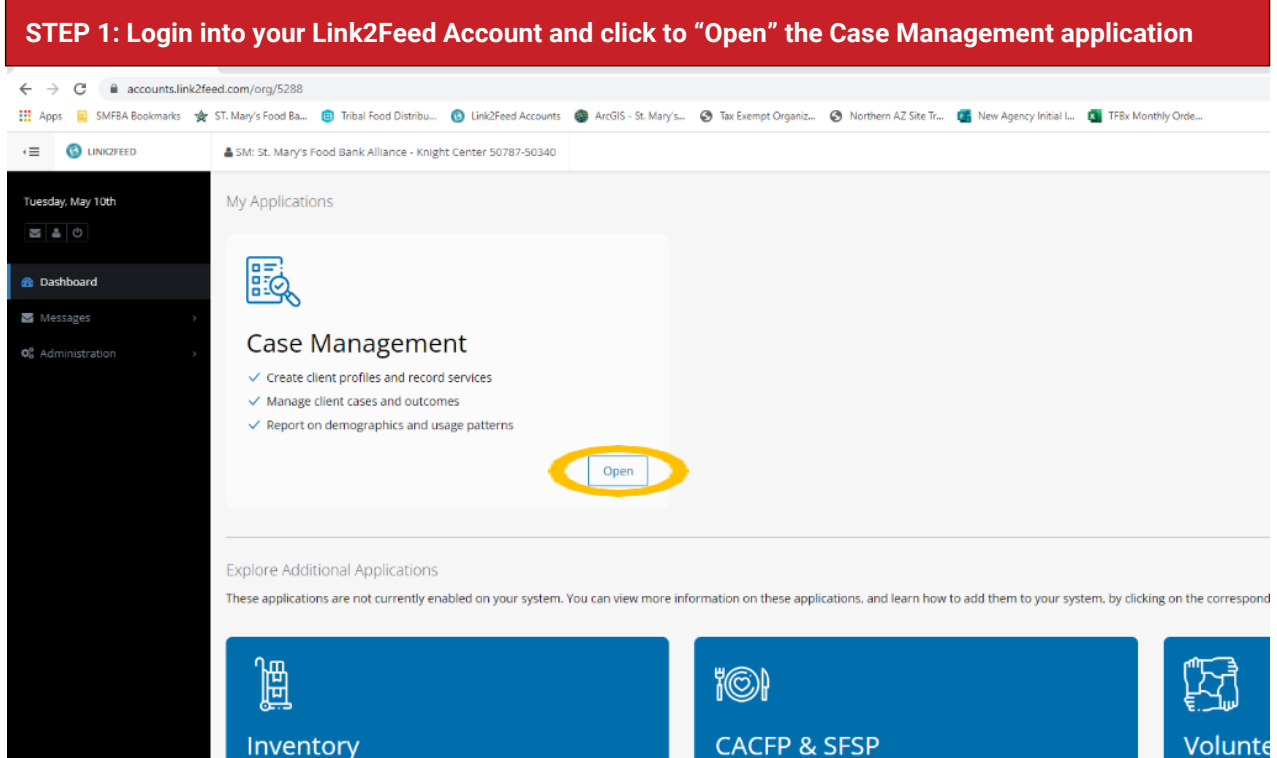

## **STEP 2: Click on "Clients" on the left side bar to drop down a list of options. Select "CSFP Kit Issuance".**

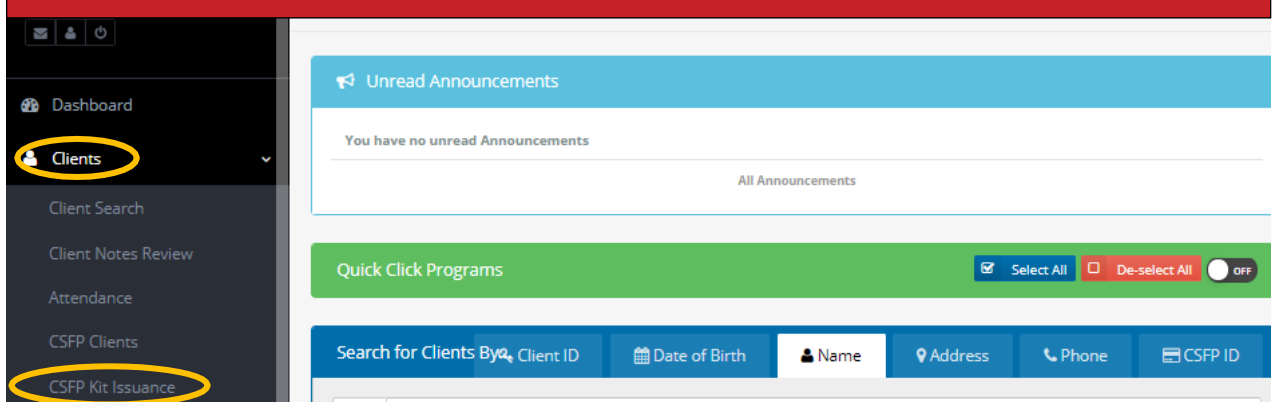

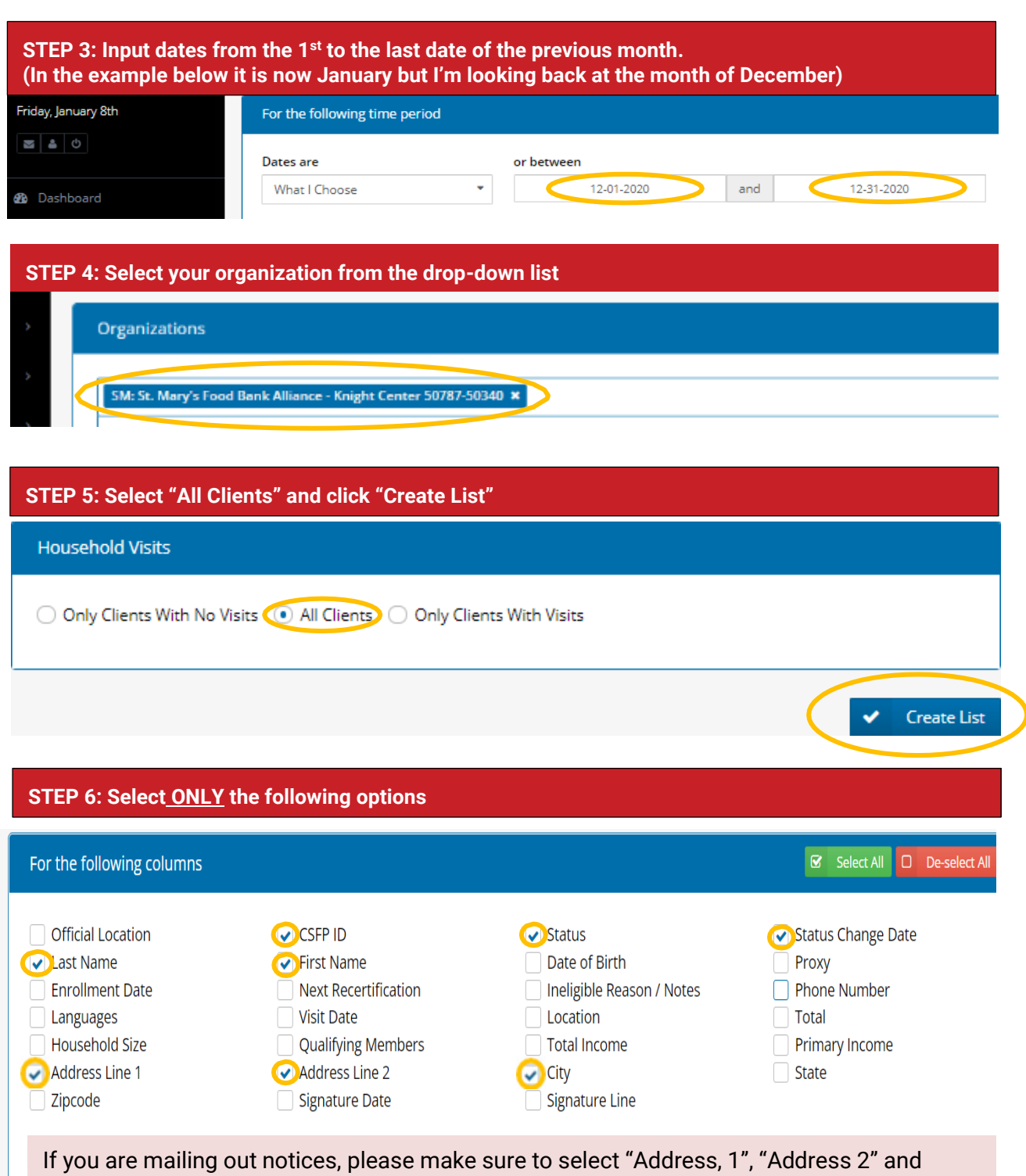

**STEP 7: Click on "CSV"** "City". If you are providing notices in person, you do not need to include these on the report.

**STEP 8: On the bottom left of your screen, a pop-up will appear. Click to open the spreadsheet.**

.

← Enable Scrolling B Copy ■ CSV → Print View

## **STEP 9: After the spreadsheet opens, highlight the "Status" column and click "sort and filter" on the top right of the screen. Then, select "sort A to Z".**

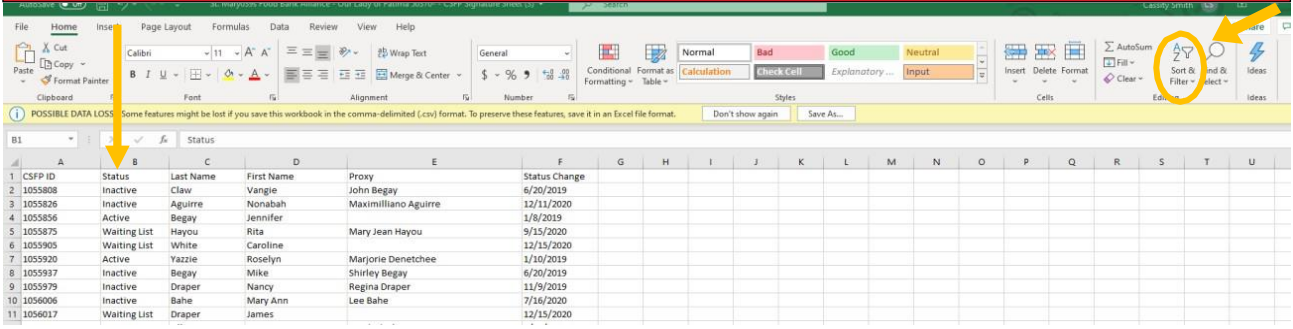

## **STEP 10: A pop-up will appear. Select "Expand the selection" and then click "Sort"**  ?

 $\times$ 

Cancel

#### **Sort Warning**

Microsoft Excel found data next to your selection. Since you have not selected this data, it will not be sorted.

r

 $\underline{\mathsf{Sort}}$ 

What do you want to de?

Expand the selection Continue with the current selection

**STEP 11: Click the "+" symbol at the bottom left of the spreadsheet 3 times to add 3 new tabs. You are going to move your lists of Inactive, Suspended, and Wait List clients onto these tabs.You can rename the tabs for easier organization**

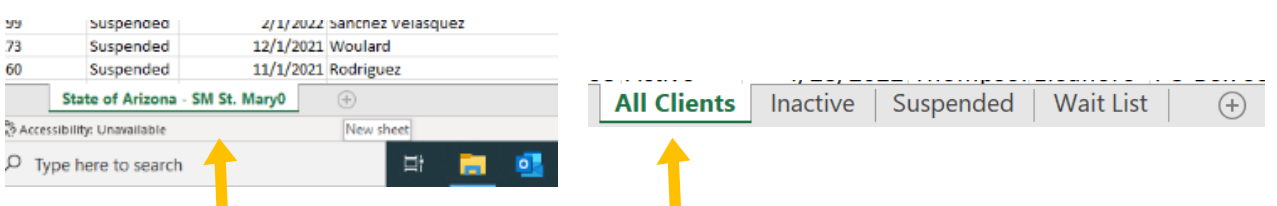

**STEP 12: On the original sheet, scroll down past the clients with an "Active" status and highlight the rows for all clients with an "Inactive" status. Then, right click and select "Cut". Now, click onto the "Inactive" tab and right click to select "Paste". Repeat this, moving "Suspended" clients to the "Suspended" tab and "Waiting List" clients to the "Waiting List" tab**

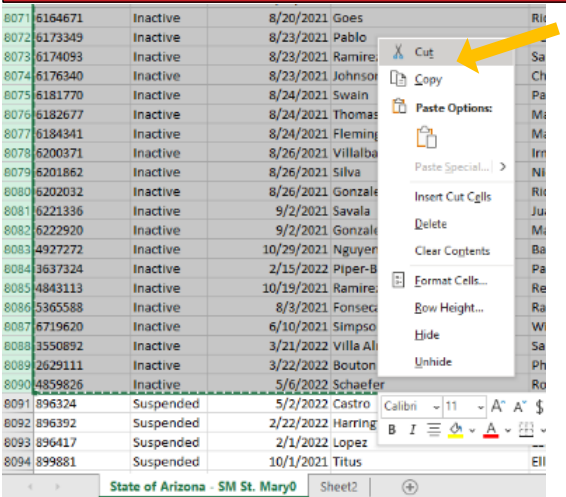

## **STEP 13: Go to "Suspended" tab with your list of Suspended clients. Select the top of column C, then click the "Sort & Filter" button in the top right of the spreadsheet. Choose "Sort Oldest to Newest".**

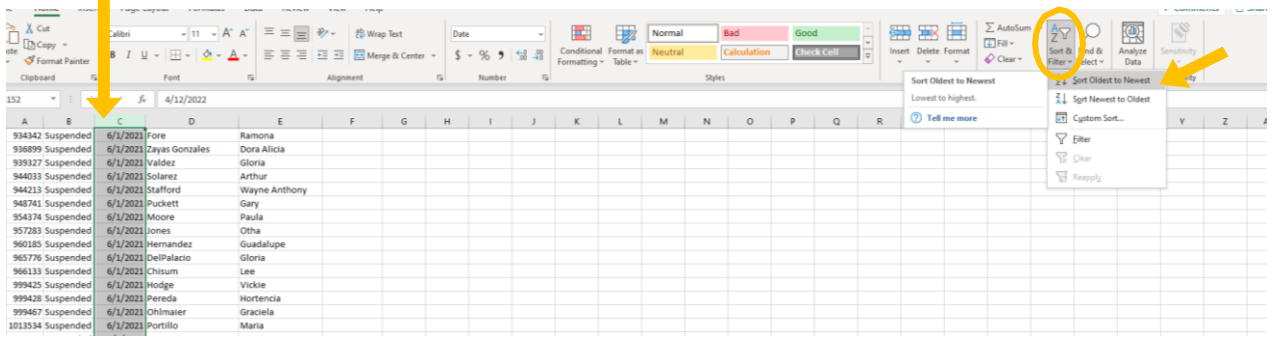

**STEP 14: A pop-up will appear. Select "Expand the Selection" and then click "Sort".**

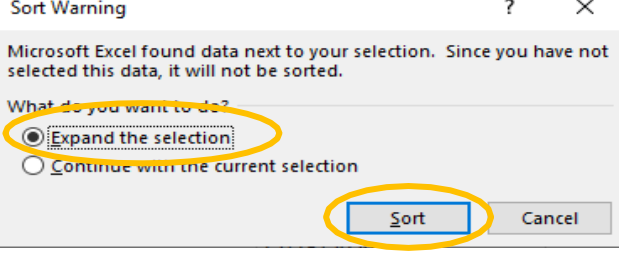

**STEP 15: Scroll down your list until you reach Suspension dates (column C) from within the past month. In the example below it is now June, and we are looking at clients who became suspended in May.**

*Note:* **Link2Feed automatically changes CSFP clients' status from "Active" to "Suspended" when they fail to visit for 2 consecutive months.**

**These clients will need to receive a Notice of Action form for "Discontinuance", meaning they no longer have a CSFP box and cheese reserved for them. If they wish to re-enroll, they can be placed back in an "Active" status if you have space on your caseload. If not, they should be placed on the Wait List until space becomes available.**

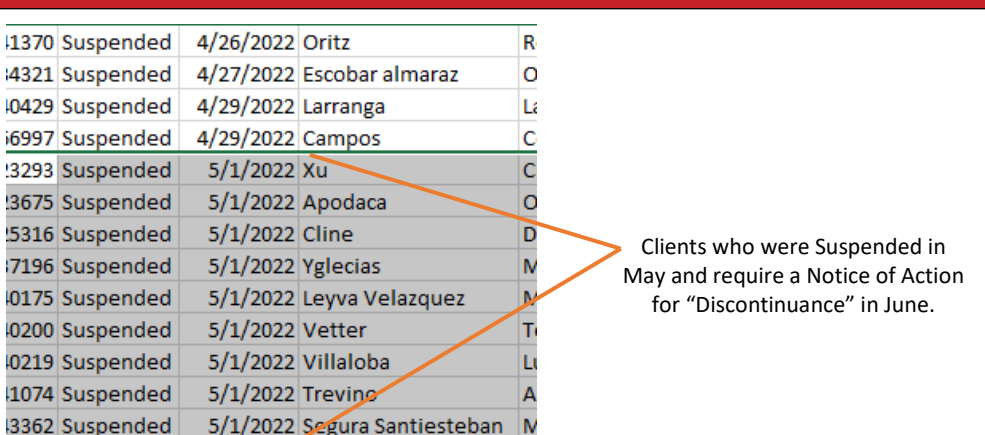

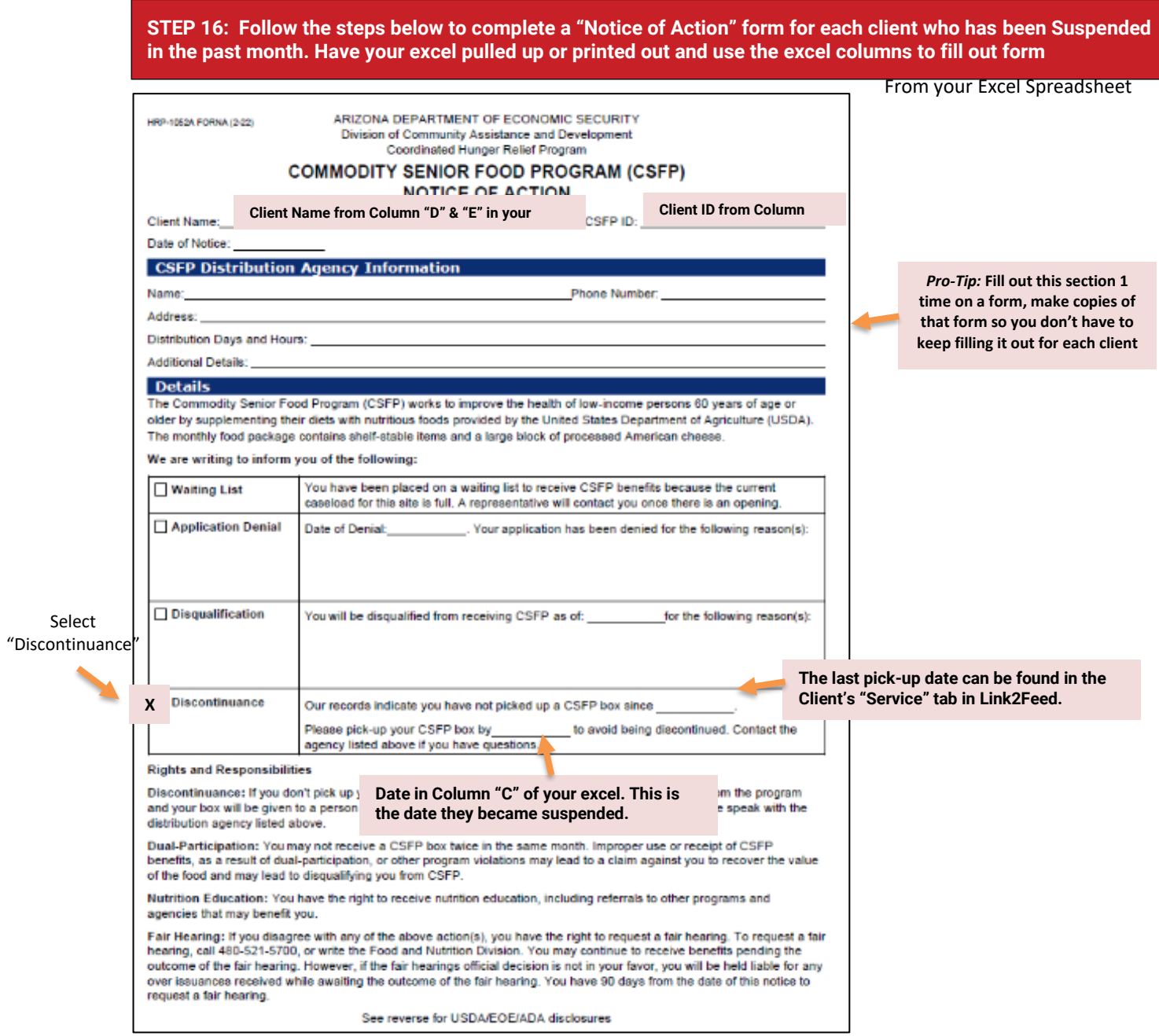

**STEP 17: Give the Notice of Action form to each client via mail or in person.**

*Need a copy of the CSFP Notice of Action Form?* **Find it in the CSFP Forms for Clients section of the Agency Toolkit,** **STEP 18: Turning back to your Excel spreadsheet, compare your number of Active clients with your total CSFP caseload to see if you have space to enroll clients from your Waiting List.**

**On first tab of the spreadsheet, right click on "line 1" and delete it so the names of the columns do not show**

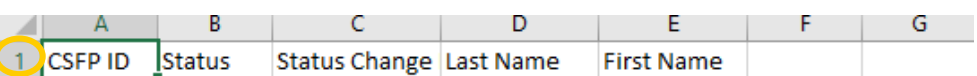

#### **STEP 19: Scroll to the bottom of your "Active" list.**

**Look at the number next to the last "Active" clients name - that is how many "Active" clients you have registered in Link2Feed** 

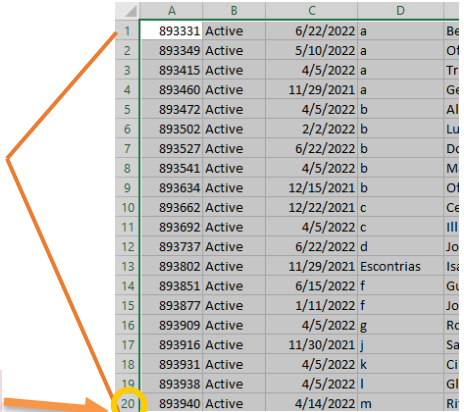

Last Client

**STEP 20: Now that you have your # of current "Active" clients, calculate how many clients you can enroll from the Waiting List. To do this, subtract:** 

> **(Caseload #) - (Active #) = # Clients you can enroll from your Waiting List If you don't know your Caseload #, please call your St. Mary's Representative**

### **\*\*\*EXAMPLE: \*\*\***

**Caseload #: 30 people Active Client Count #: 24 people # of Individuals to Enroll from your Waiting List: 6 people**

**STEP 21: If you have caseload available, you can enroll clients from your Waiting List.**

**The clients who have been on the Waiting List the longest should be enrolled first. To identify them, return to the "Waiting List" tab on your Excel spreadsheet** 

**STEP 22: Highlight column C ("Status Change Date") and click "Sort & Filter" on the top, right of the screen, then select "Sort Oldest to Newest".**

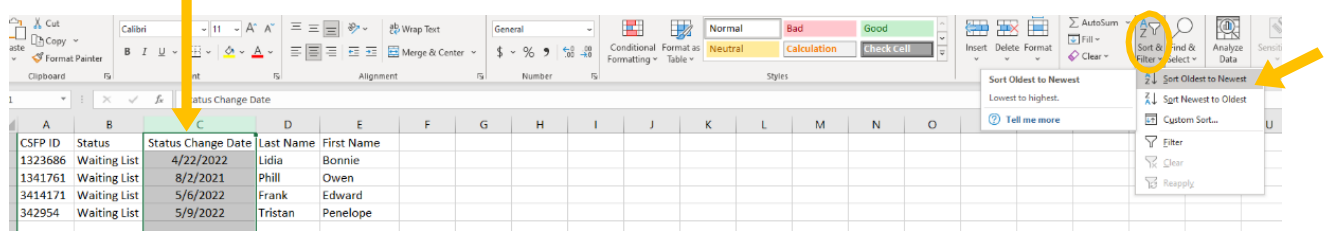

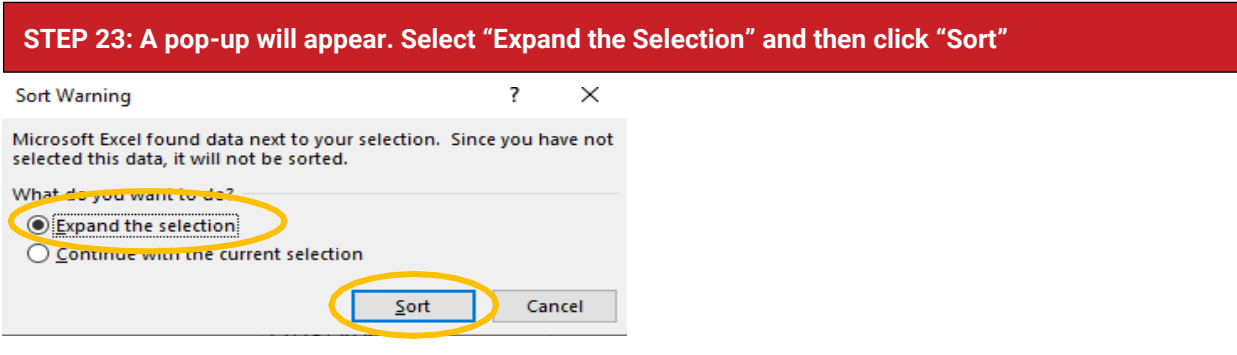

**STEP 24: Starting at the top of the list, enroll the number of clients that you have space for in your caseload. See the "How to Activate Clients from Waitlist" instruction guide in the Agency Toolkit to help you issue the appropriate notifications and make changes in Link2Feed**

*Note:* **Once you have enrolled your full caseload, if you receive additional requests to participate in CSFP, invite those clients to join the Waiting List. To do this you will change their status to "Waiting List" on the CSFP tab in Link2Feed and provide them with the Notice of Action form marked with their Waiting List enrollment date.**

**Please pull the Kit Issuance report and send Notice of Action forms, following the instructions on this guide, after submitting your MIR form each month.**